## Steps for Card Activation

- 1. Go to [https://online.dib.ae](https://online.dib.ae/) and login.
- 2. Click on Relationship summary  $\rightarrow$  Cards and select the card to be activated.

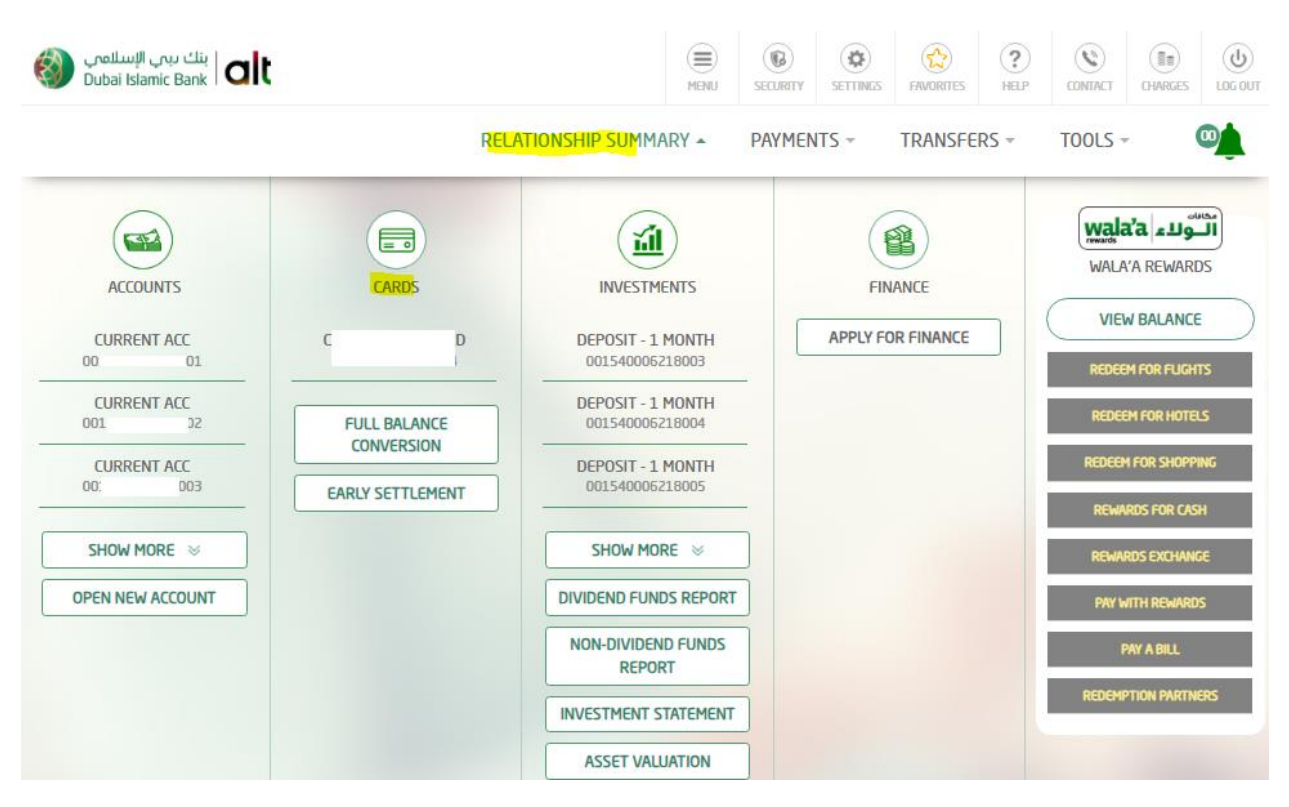

3. Card Activation and Set pin option will be displayed under the inactive card. Click this option.

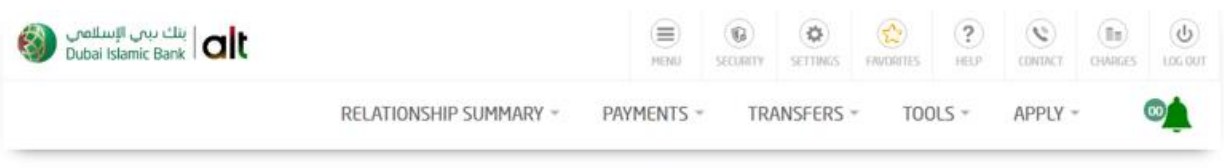

## Al Islami Classic Charge Card

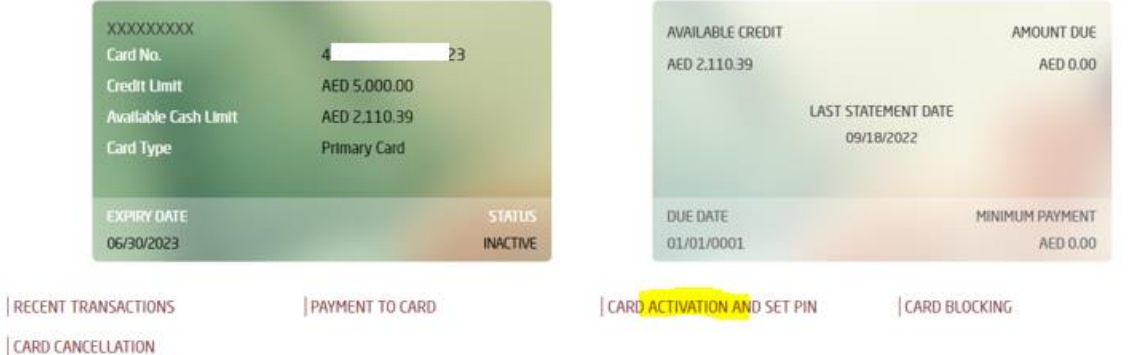

4. Enter New PIN and Confirm NEW PIN. Click on continue.

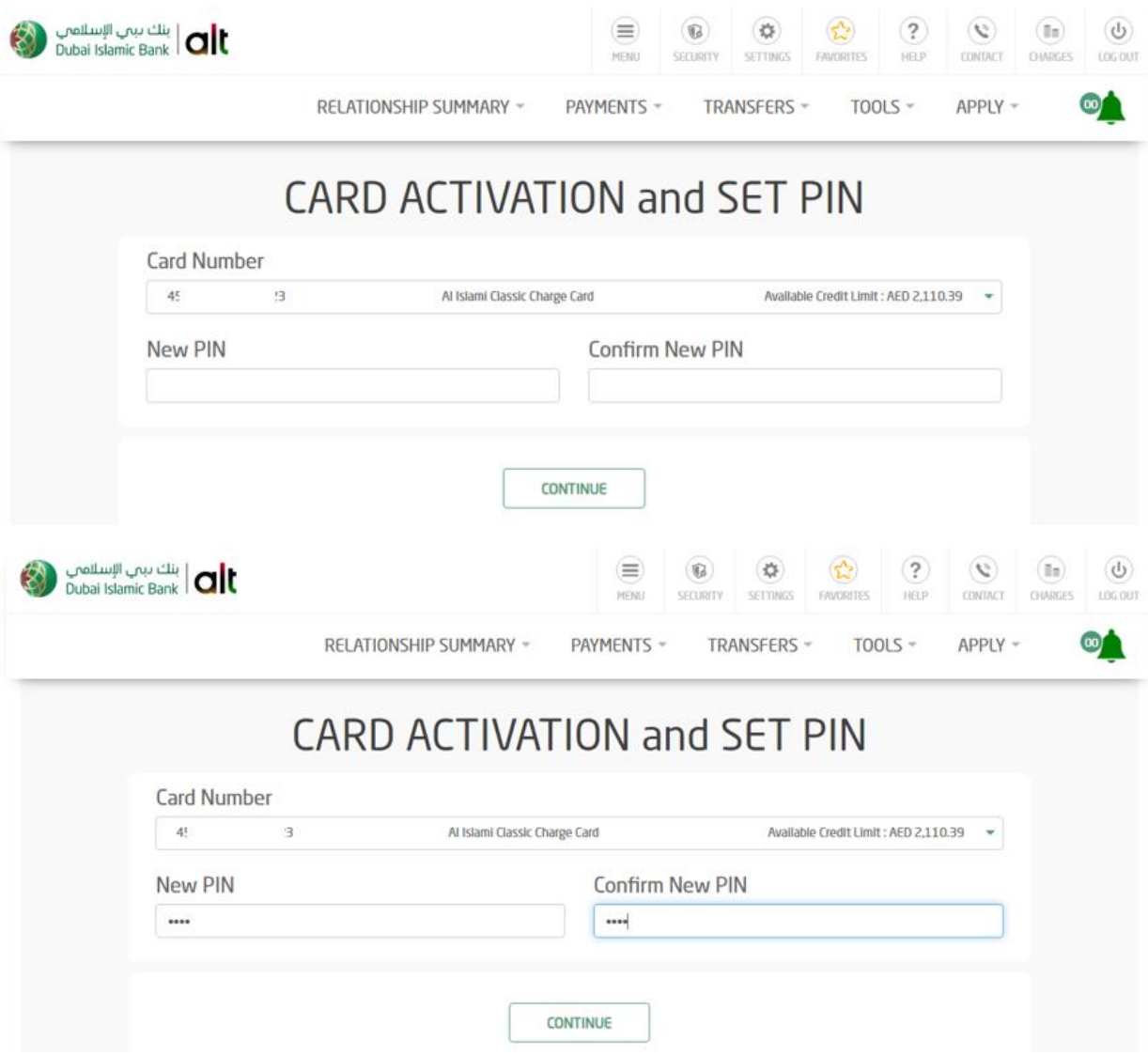

5. Enter OTP and click on confirm.

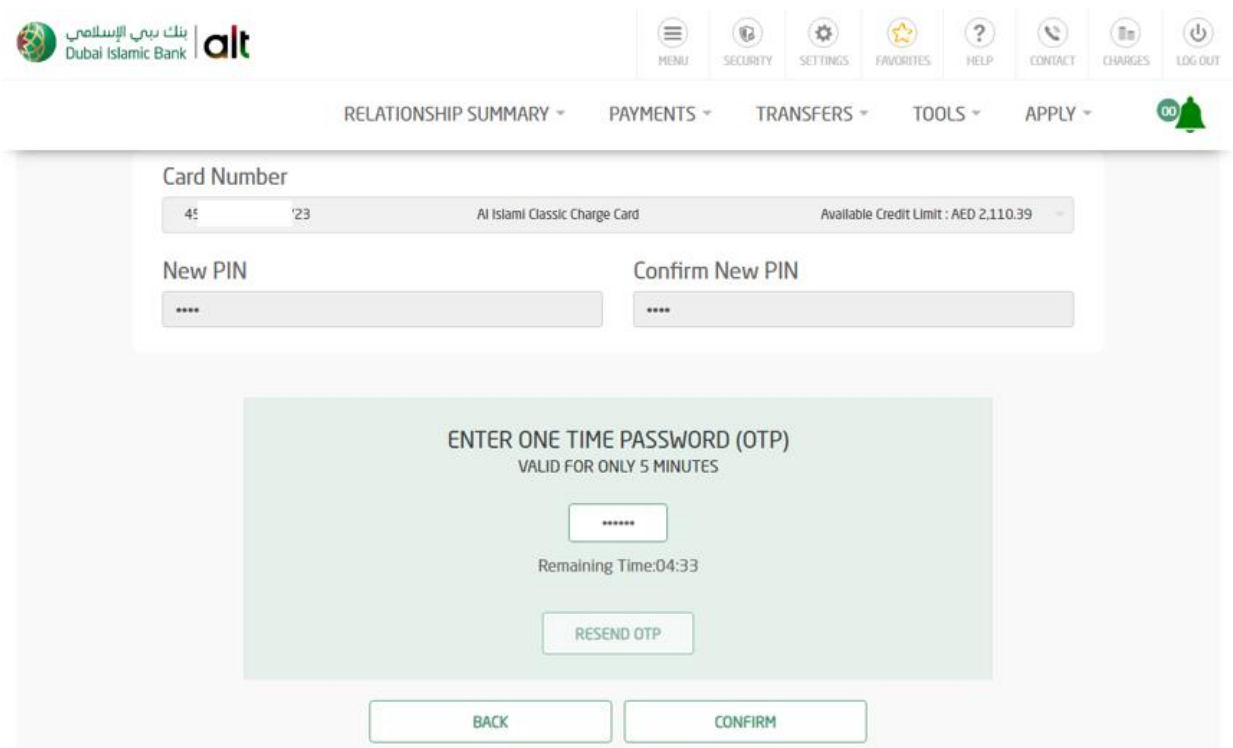

6. Card is activated and new pin is set

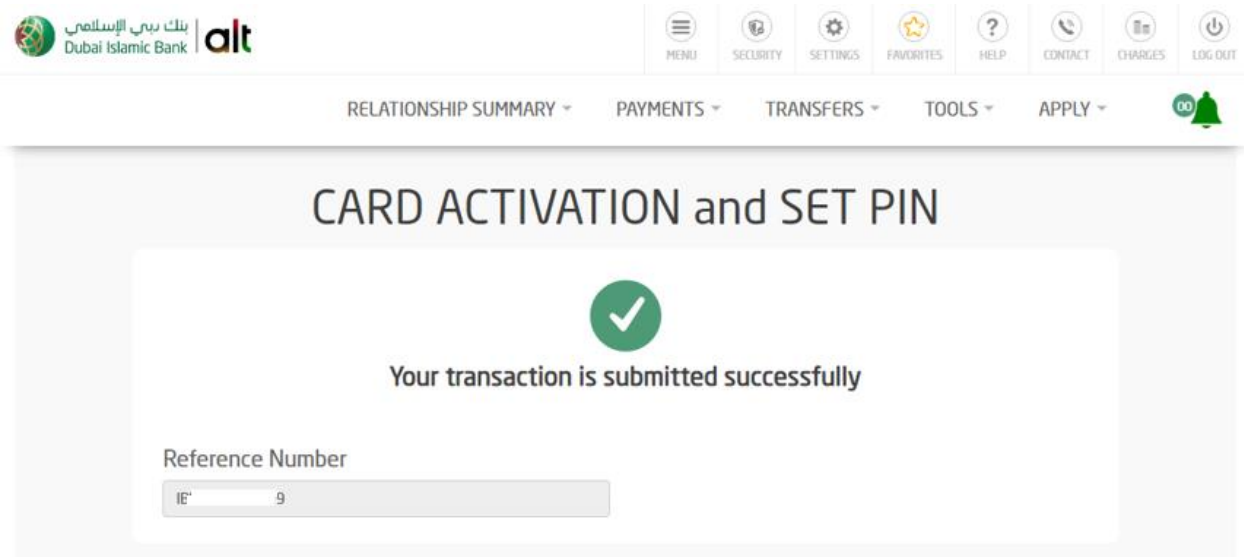